# 2024

# User manual for ML2000 MLLiveArena

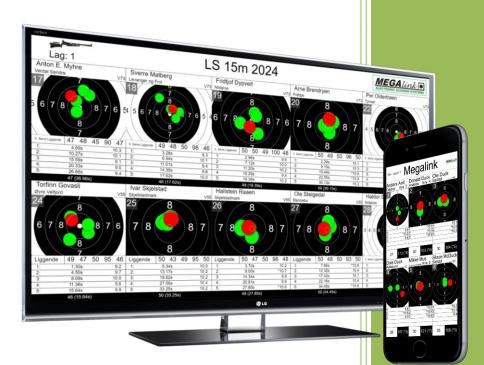

Megalink AS V24.16

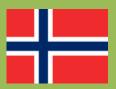

MEGAlínk

# ML2000 Manual MLLiveArena

## Table of contents

| 1 Gen  | nerally                                            |    |
|--------|----------------------------------------------------|----|
| 1.1    | About MLLiveArena                                  | 3  |
| 1.2    | System requirements                                | 3  |
| 2 Inst | ructions                                           | 4  |
| 2.1    | Server overview                                    | 4  |
| 2.1.   | 1 Live ranges                                      | 5  |
| 2.1.   | 2 Custom images                                    | 5  |
| 2.1.   | 3 Custom slideshows                                | 6  |
| 2.1.   | 4 Connected clients                                | 6  |
| 2.1.   | 5 Live internet                                    | 7  |
| 2.2    | Client view                                        |    |
| 2.3    | Setup in MLRange                                   | 9  |
| 2.4    | Change range name in MLRange                       |    |
| 2.5    | Remote control and speaker mode                    |    |
| 2.6    | Automatic client startup                           |    |
| 3 Tro  | ubleshooting                                       |    |
| 3.1    | MLRange cannot connect to MLLiveArena Server       |    |
| 3.1.   | 1 Firewall                                         |    |
| 3.1.   | 2 Manual setting of IP                             |    |
| 3.1.   | 3 MLLiveArena runs on a range PC without a network |    |
| 3.2    | Client cannot connect to Server                    |    |
| 3.3    | Other questions                                    | 14 |

# **1** Generally

#### 1.1 About MLLiveArena

MLLiveArena is Megalink's application for live audience display on the arena and the Internet.

MLLiveArena replaces the MLVis and MLLive applications.

MLLiveArena works and will be used much like MLLive was previously used. You start the application (MLLiveArena Server) on one PC only. Then all the ranges (MLRange) connect automatically.

Viewing is provided via a web browser (Chrome, Edge, Safari, etc.). This can be on a PC, a TV or similar. One is not dependent on the Internet for it to work. The address to use is at the top of the user interface when starting the server.

From the server, it is easy to control which range or image is displayed on each client.

## 1.2 System requirements

- Server must be a PC with 64bit Windows 10 or newer.
- Clients must have an up-to-date browser.

# 2 Instructions

## 2.1 Server overview

| Megalink MLLiveArena Server - 24.11                        |                                                     |                                                                         |               |           | Х |
|------------------------------------------------------------|-----------------------------------------------------|-------------------------------------------------------------------------|---------------|-----------|---|
|                                                            | <b>MLLiveAre</b><br>Goto this url from audience dis |                                                                         |               |           |   |
| ⊖ Live ranges                                              | P EDIT                                              | Connected clients                                                       | A)            | DENTIFY   |   |
| 10m (IP:192.168.128.43)<br>15m - Final (IP:192.168.128.43) | =                                                   | Tribune localhost<br>Active image: Advertising 1<br>Cafeteria localhost |               | 1         |   |
| 🖾 Custom images                                            | ✓ EDIT                                              | Active image: Scrolling list                                            |               |           |   |
| Advertising 1                                              | =                                                   | Live internet                                                           |               |           |   |
| Image 2 - Combined                                         | =                                                   | https://live.megalink.no/#!/vestby-skl                                  |               |           |   |
| Scrolling list                                             | =                                                   | Event name: Vestby Open                                                 |               |           |   |
| Custom slideshows                                          | ✓ EDIT                                              |                                                                         | <b>i</b> INFO | ¢ SETTING | s |
| Slideshow 1                                                | =                                                   |                                                                         |               |           |   |

Here's what MLLiveArena Server looks like when it's started. It consists of several parts:

- Address used to connect as a client
- Live ranges These are connected ranges (MLRange)
- Images Custom Images
- Slideshows Use for automatic switching between different images or ranges
- Connected clients Connected display PCs, big screens, etc.
- Live Internet Address and display name for live viewing on the Internet

To display a range or image on a client, you can grab the blue lines with the mouse pointer and drag it wherever you want.

| ⊖ Live ranges                                      | / EDIT | 🖵 Connected clients                                 | identify |
|----------------------------------------------------|--------|-----------------------------------------------------|----------|
| 15M (IP:192.168.128.43)<br>10m (IP:192.168.128.43) | =      | Tribune localhost<br>— Active image: Advertising 1  | 1        |
| 险 Custom images                                    | ✓ EDIT | Cafeteria localhost<br>Active image: Scrolling list | 1        |
| Advertising 1                                      |        | Live internet                                       |          |

#### 2.1.1 Live ranges

| ⊖ Live ranges                                                                                                    | / EDIT |
|----------------------------------------------------------------------------------------------------|--------|
| 10m (IP:192.168.128.43)                                                                                                    | =      |
| 15m - Final (IP:192.168.128.43)<br>Lanes: 1, 2, 3, 4, 5, 6, 7, 8, 9, 10, 11, 12, 13, 14, 15, 16<br>Address: 192.168.128.43/#!/live/15m | =      |

Connected ranges are shown here. These can be viewed directly without any setup of any kind. Click on a range to see information about the range and an address for viewing.

If you want to show the range on a client, you can easily grab the blue lines with the mouse pointer and drag it wherever you want.

Click on *Edit* if you need to delete a range that is no longer in use.

#### 2.1.2 Custom images

| 뚿 Custom images                                                                                            | 🖍 EDIT |
|----------------------------------------------------------------------------------------------------|--------|
| Advertising 1                                                                                              | =      |
| Image 2 - Combined<br>10m: 2, 3, 4, 5<br>15m: 1, 2, 3, 4<br>Address: 192.168.128.43/#!/image/image-2combin | =      |
| Scrolling list                                                                                             | =      |

A list of custom images is displayed here. Click on an image to view its information and address.

The image types that can be selected are:

- Lanes For graphic shooting cards and list view. Lanes from several ranges can be combined into one image
- Clock Large shooting clock for a range
- Image file Displays a self-selected image file
- HTML Displays a custom html page. For example, with convention information, advertising or AWeb from MLRes

To change, delete, or add a new image, click on Edit.

MEGAlínk

| 딸 Custom images        | 🖍 EDIT |   |
|------------------------|--------|---|
| Advertising 1          | 1      | Ō |
| Image 2 - Combined     | 1      | Ē |
| Scrolling list         | 1      | Î |
| ➡ ADD NEW CUSTOM IMAGE |        |   |

Click on the blue pencil to edit an image or the red trash can to delete it. Click on the *Edit* button again to exit edit-mode.

#### 2.1.3 Custom slideshows

| 🖾 Custom slideshows                              | / EDIT |
|--------------------------------------------------|--------|
| Slideshow 1                                      | =      |
| 15m, Advertising 1. (30)                         |        |
| Address: 192.168.128.43/#!/slideshow/slideshow-1 |        |

Slideshows are used to automatically switch between different ranges and custom images.

#### 2.1.4 Connected clients

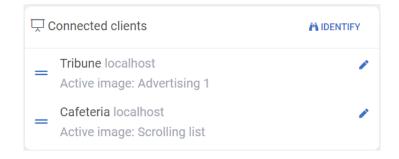

Here's a list of all clients that are connected and what image or range that are being on display.

To know which client appears on which screen, you can tap *Identify*. The name of the client will then be displayed on each large screen. It's easier to know which client is where if you name them. It can be done by clicking on the blue pencil.

Grab the blue lines with your mouse pointer and drag the client to a range, image, or slideshow to switch views.

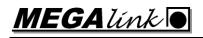

#### 2.1.5 Live internet

| ⊕ Live internet                        |
|----------------------------------------|
| https://live.megalink.no/#!/vestby-skl |
| Event name: Vestby Open                |

Here is the address of the live ranges on the Internet. If a user goes to the address <u>https://live.megalink.no</u> your event will appear in a menu. Here you can then choose to follow one or more shooters.

To make it easier to find the right event, it's a good idea to add an event name. This is in addition to the license name in the list. This can be added in the settings.

#### 2.2 Client view

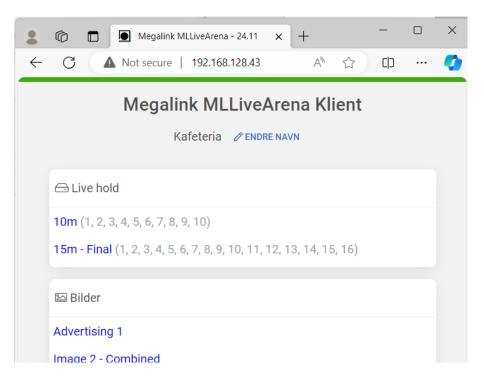

A client is the app that runs on a large screen or viewing PC or similar. You use web browsers such as Chrome, Edge, Safari.

To start, enter the address at the top of the user interface on the MLLiveArena server. In this case, it is <u>http://192.168.128.43</u>. You will then get a menu with current ranges, images, and slideshows.

It is also possible to enter the image address directly. For example, <u>http://192.168.128.43/#!/live/10m</u>.

Feel free to rename the client so that it is easy to get an overview in the server application.

Once you have selected a range or image, a menu will appear in the lower right corner. Here you can choose to have the view cover the entire screen.

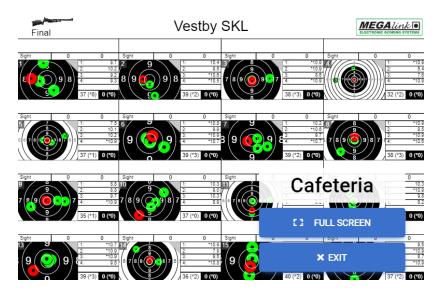

MEGA línk 💽

#### 2.3 Setup in MLRange

MLLiveArena must be enabled in MLRange. This is done by entering Menu  $\rightarrow$  File  $\rightarrow$  Interface.

- A: Enter the license code for LiveArena
- **B:** Check *Active*
- **C:** Enter the name of the range.

| Interface          |                                                                                                    | ?         | $\times$ |
|--------------------|----------------------------------------------------------------------------------------------------|-----------|----------|
| -Range information |                                                                                                    |           |          |
| Sponsor<br>Range   | Add ?                                                                                                    |           |          |
| Operational mode   | e Simulate I Display advance parameters ML102819<br>USB Remote Control Enabled ML200051<br>ML200052<br>ML200053 | <u> </u>  |          |
| Communication -    | Channel type First Last ,                                                                                       |           |          |
|                    | Remove                                                                                                    |           |          |
| Office             | MLLiveArena                                                                                                    |           |          |
| Results program    |                                                                                                    |           |          |
| Folder             | e:\megalink\kontor\ml License (same as ML)                                                                      | /iew)     |          |
|                    | NB: Static MLLive or MLLiveArena IP is configured                                                               | in MLRang | e.ini    |
|                    | Undo OK (save)                                                                                                  | Car       | ncel     |

**NB:** Ranges names should not be changed retrospectively. Then there will be errors in the linking between MLRange and LiveArena. If you want to display an alternative holding name, this can be changed in Menu  $\rightarrow$  Setup  $\rightarrow$  Event.

| Audience display                                                                                     |
|----------------------------------------------------------------------------------------------------|
| Show start number Show Flag Icons (MLLive) Show average point value Show expected total Show max sum |
| Range name Final                                                                                     |

Setup  $\rightarrow$  Event

Under Setup  $\rightarrow$  Event, there are also several choices specific to each range. See the picture above.

MEGA línk 💽

#### 2.4 Change range name in MLRange

Sometimes you want to change the name of the range. For example, when a final is to be run. This must **not** be done in the File  $\rightarrow$  Interface menu. Instead, add an alternate range name to the event. This is done in the Setup  $\rightarrow$  Event.

The new range name will appear at the top of the audience view and in the menu on live.megalink.no.

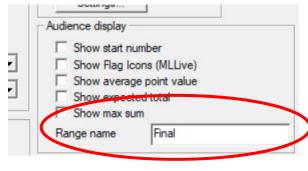

Setup  $\rightarrow$  Event

#### 2.5 Remote control and speaker mode

The remote control function allows you to sit somewhere other than where the PC with LiveArena Server is located and control what is displayed on the different clients.

In speaker mode, one can decide which lanes to display on a live range.

\*

To get started, press the *Remote Control* button at the bottom of a client's menu:

|   | ⑦ ■ Megalink MLLiveArena - 24.11 x + □                                     | × |
|---|----------------------------------------------------------------------------|---|
| ÷ | C ▲ Not secure   192.168.128.43/#!/ A <sup>A</sup> ☆ □ …                   | 0 |
|   | Megalink MLLiveArena Client                                                |   |
|   | Cafeteria 🖉 EDIT NAME                                                      |   |
|   | ⊖ Live ranges                                                              |   |
|   | <b>10m</b> (1, 2, 3, 4, 5, 6, 7, 8, 9, 10)                                 |   |
|   | <b>15m - Final</b> (1, 2, 3, 4, 5, 6, 7, 8, 9, 10, 11, 12, 13, 14, 15, 16) |   |
|   | 🖾 Images                                                                   |   |
|   | Advertising 1                                                              |   |
|   | Image 2 - Combined                                                         |   |
|   | Scrolling list                                                             |   |
|   | ₩ Slideshows                                                               |   |
|   | Slideshow 1                                                                |   |
|   | REMOTE CONTROL                                                             | ) |

MEGAlínk 💽

Here, in the same way as on a server, you will control which images are displayed on which clients:

| Remote control                                                                                  |   |                                             |          |  |  |
|-------------------------------------------------------------------------------------------------|---|---------------------------------------------|----------|--|--|
| <ul> <li>Drag and drop an range or an in</li> <li>Edit a live view to select targets</li> </ul> |   | ·                                           |          |  |  |
| ← Live ranges                                                                                   |   | Connected clients                           | identify |  |  |
| 10m<br>15m - Final                                                                              | = | = Tribune<br>Active range: 15m<br>Cafeteria | SPEAKER  |  |  |
| 险 Custom images                                                                                 |   | Remote control                              |          |  |  |
| Advertising 1                                                                                   | = |                                             |          |  |  |
| Image 2 - Combined                                                                              | = |                                             |          |  |  |
| Scrolling list                                                                                  | = |                                             |          |  |  |
|                                                                                                 |   |                                             | × EXIT   |  |  |

If you press the *Speaker* button at a client showing a live range, a menu appears where you can choose which lanes to display:

# Speaker control

Select targets to view and clikk Send

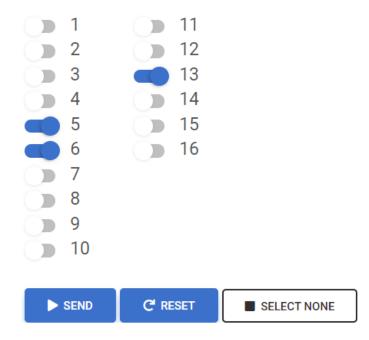

### 2.6 Automatic client startup

One can set up a PC to automatically display a range, picture or slide. How this is done differs depending on the operating system you are using. Below follows one example for setting it up on an Asus Mini PC:

- 1. Install windows 10 set language and keyboard layout to English.
- 2. Run windows update to get in all current updates (if internet is connected)
- 3. Set computer name and IP address and subnet. Do not add gateway.
- 4. Go into advanced in IP 4 config, and activate Netbios over TCP/IP.
- 5. If WIFI card installed and normal use is wired, disable WIFI
- 6. Right click on the desktop and deactivate both screensaver and all types of power saving. Set both display and hibernate to "Never".
- 7. Push windows button + R write gpedit.msc (group policy editor)
  - a. Go into computer config admin templates all settings windows components windows update
  - b. Edit "configure automatic update" and select "disable"
- 8. Push windows button + R write regedit
  - a. Go into local machine software Microsoft Windows NT current version WinLogon.
  - b. Change "AutoAdminLogon=1"
  - c. Add new string value name it "DefaultPassword" and enter the password for the computer to automatic logon.
- 9. Install Google Chrome and set it to default browser
- 10. Set the startpage of the browser to the correct picture in LiveArena.
- 11.Push windows button + R write shell:startup
- 12.Add to google Chrome shortcut Target: "-start-fullscreen
- 13.Go to file user\AppData\Local\Google\Chrome\User Data\Default and change content of file preferences "exit\_typ":"None" to avoid popup after taking power to the pc. Change properties of preferences to read only.
  - a. Add a shortcut to Chrome, and be sure it starts maximized
- 14. Change bios to power on always to be able to start/restart pc by taking its power.

# 3 Troubleshooting

#### 3.1 MLRange cannot connect to MLLiveArena Server

#### 3.1.1 Firewall

In some cases, MLRange fails to connect to LiveArena. This can have several reasons. LiveArena may be blocked by Windows Firewall. Try turning this off.

This can be done automatically by pressing the Open Windows Firewall button in the Advanced Setup menu.

#### 3.1.2 Manual setting of IP

If MLRange cannot find LiveArena, you can tell MLRange the IP address of the PC running LiveArena. It is done as follows:

- Close MLRange
- Open the file C:\Megalink\Range\MLRange.ini
- Under [LiveArena] there is a line that says #ip
- Change this to say:
- ip=xxx.xxx.xxx
- Restart MLRange.

Example:

```
[LiveArena]
ip=192.168.128.43
```

NB: Make sure there is no # in front of the line.

If LiveArena and MLRange are running on the same PC, you can set ip=127.0.0.1 This will work even if the PC is not connected to any network.

#### 3.1.3 MLLiveArena runs on a range PC without a network

See above. If MLLiveArena is running locally on the range PC without a network, you must manually set ip=127.0.0.1.

Example:

[LiveArena] ip=127.0.0.1

#### 3.2 Client cannot connect to Server

If you cannot contact LiveArena from the client PC, there may be several reasons.

- Firewall Try disabling the firewall
- Network problems Check that both PCs are connected to the same network and that there is a connection.

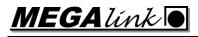

• Incorrect IP address – If there are multiple network adapters on the MLLiveArena PC, there may be an incorrect IP coming up in the user interface. Check which IP is connected to the network.

#### 3.3 Other questions

See Frequently Asked Questions on our website <u>www.megalink.no</u> and filter on MLLiveArena. Maybe you'll find what you're wondering about there.